# AI Suite 3 Manual de usuario

# 100 Series

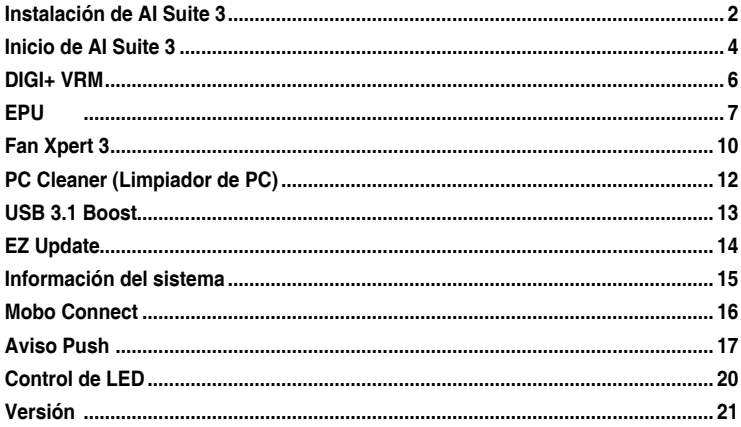

# <span id="page-1-0"></span>**Instalación de AI Suite 3**

AI Suite 3 es una interfaz todo en uno que permite a los usuarios arrancar y trabajar simultáneamente con las utilidades ASUS que contiene.

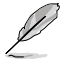

Asegúrese de contar con una cuenta de administrador antes de instalar AI Suite 3 en un equipo con sistema operativo Windows® 7 , Windows® 8, Windows® 8,1 o Windows® 10,

Para instalar AI Suite 3 en el equipo:

### **Sistema operativo Windows® 7**

- 1. Inserte el DVD de soporte en la unidad óptica.
- 2. En el cuadro de diálogo **AutoPlay (Reproducción automática)**, haga clic en **Run ASSETUP.exe (Ejecutar ASSETUP.exe)** y, a continuación, seleccione la pestaña **Utilities (Utilidades)**.

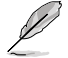

La captura de pantalla de AI Suite 3 es solamente para su referencia y varía en función de los modelos.

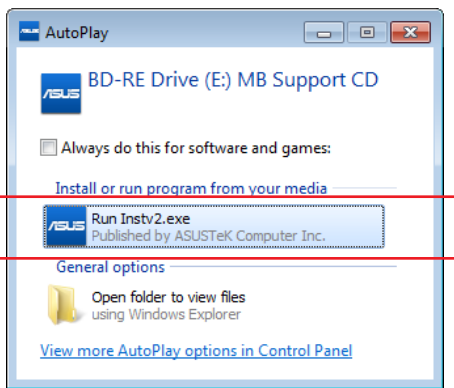

3. En la pestaña **Utilities (Utilidades)**, haga clic en **AI Suite 3** y, a continuación, siga las instrucciones que aparezcan en pantalla.

### **Sistema operativo Windows® 8 y Windows® 8.1**

- 1. Coloque el DVD de soporte en la unidad óptica y, a continuación, siga las instrucciones que aparezcan en pantalla.
- 2. En el menú principal **ASUS motherboard support DVD (DVD de soporte de la placa base de ASUS)**, seleccione la pestaña **Utilities (Utilidades)** y pulse o haga clic en **AI Suite 3**.
- 3. Siga las instrucciones que aparezcan en pantalla.

Si el menú principal **ASUS motherboard support DVD (DVD de soporte de la placa base de ASUS)** no aparece, pruebe a realizar los siguientes pasos:

- a. Diríjase a la pantalla Start (de inicio) y, a continuación, pulse o haga clic en la aplicación **Desktop (Escritorio)**.
- b. En la barra de tareas, pulse o haga clic en **File Explorer (Explorador de archivos)** y, a continuación, seleccione la unidad de DVD y haga doble clic o pulse la aplicación **Setup (Configuración)**.

### **Sistema operativo Windows® 10**

- 1. Coloque el DVD de soporte en la unidad óptica y, a continuación, siga las instrucciones que aparezcan en pantalla.
- 2. En el menú principal **ASUS motherboard support DVD (DVD de soporte de la placa base de ASUS)**, seleccione la pestaña **Utilities (Utilidades)** y pulse o haga clic en **AI Suite 3**.

# <span id="page-3-0"></span>**Inicio de AI Suite 3**

### **Sistema operativo Windows® 7**

En el Desktop (Escritorio), haga clic en **Start (Inicio)** > **All Programs (Todos los programas)** > **ASUS** > **AI Suite 3 > AI Suite 3.**

También puede iniciar AI Suite 3 en Windows® 7 haciendo clic en  $\Diamond$  en el área de notificación.

### **Sistema operativo Windows® 8 y Windows® 8.1**

Para iniciar AI Suite 3 en Windows® 8 y Windows® 8.1, pulse la aplicación **AI Suite 3** en la pantalla Start (de inicio) (o si está utilizando un ratón, haga clic en la aplicación **AI Suite 3** en la pantalla Start (de inicio)).

### **Windows® 10 Sistema operativo**

En el Desktop (Escritorio), haga clic en **Start (Inicio)** > **All apps (Todas las aplicaciones) > ASUS > AI Suite 3**.

#### **Menús principal de AI Suite 3**

El menú principal Al Suite 3 le ofrece información y controles de fácil acceso a las actividades de su equipo, lo que le permite optimizar la configuración de rendimiento a la vez que garantiza la estabilidad del sistema.

El menú principal Al Suite incluye una barra de menús de acceso rápido que le permite iniciar rápidamente cualquiera de las utilidades ASUS integradas. Haga clic  $\equiv$  en la parte izquierda del menú para ejecutar la barra de menú.

> Las capturas de pantalla de AI Suite 3 de este manual son solamente para su referencia. La interfaz real varía en función del modelo.

#### **Pulse o haga clic para iniciar la barra de menús de Al Suite 3**

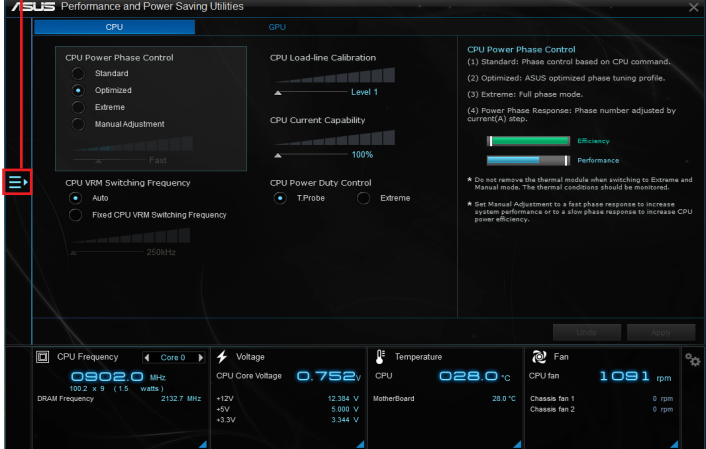

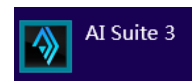

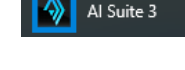

#### **Barra de menú principal de AI Suite 3**

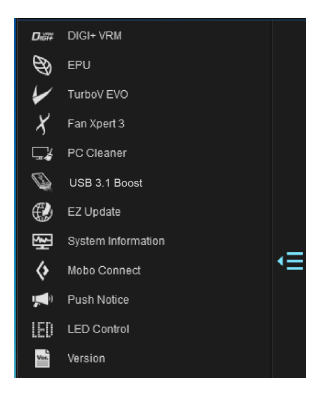

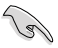

- Las capturas de pantalla de AI Suite 3 de este manual son solamente para su referencia. La interfaz real varía en función del modelo.
- Consulte el manual de software incluido en el DVD de soporte o visite la página Web www.asus.com para obtener una información de la configuración de software más detallada.

#### **Minimenú AI Suite 3**

El minimenú AI Suite 3 aparece en el escritorio y puede ser recolocado fácilmente. El minimenú AI Suite 3 le permite acceder rápidamente a elementos importantes de AI Suite 3.

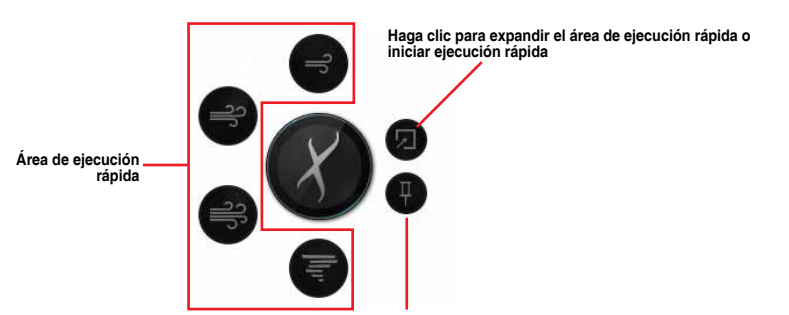

**Haga clic para seleccionar las funciones disponibles para el minimenú AI Suite 3**

# <span id="page-5-0"></span>**DIGI+ VRM**

La función ASUS DIGI+ VRM permite ajustar el voltaje VRM y la modulación de frecuencia para mejorar la fiabilidad y estabilidad del sistema. También aumenta la eficiencia energética, generando menos calor para prolongar el período de vida útil de los componentes y minimizar la pérdida de energía.

### **Inicio de DIGI+ VRM**

Para iniciar DIGI+ VRM, haga clic  $\Box$  en la parte izquierda del menú y, a continuación, seleccione **DIGI+ VRM** 

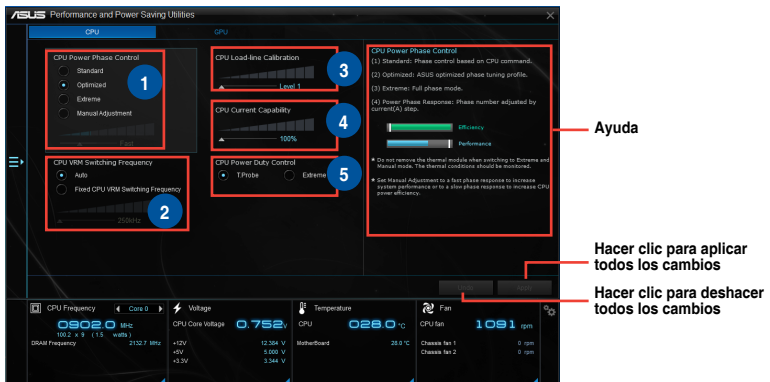

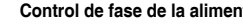

**<sup>1</sup> Control de fase de la alimentación de la CPU** Aumente el número de fases cuando el sistema se encuentre bajo una carga de trabajo pesada para obtener más transitorios y mejorar el rendimiento térmico. Reduzca el número de fases cuando el sistema se encuentre bajo una carga de trabajo ligera para aumentar la eficiencia VRM.

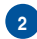

#### **<sup>2</sup> Frecuencia de cambio VRM de la CPU**

El cambio de frecuencia, afectará a la respuesta transitoria y a las condiciones térmicas de los componentes. Cuanto mayor sea la frecuencia, más rápida será la respuesta transitoria.

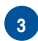

**<sup>3</sup> Calibración de la línea de carga de la CPU** Permite ajustar el intervalo de voltaje para controlar la línea de carga de la CPU. Ajuste un valor elevado para aumentar el rendimiento del sistema o un valor bajo si lo que desea es mejorar la eficiencia energética.

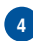

**<sup>4</sup> Capacidad de corriente de la CPU** La función Capacidad de corriente de la CPU proporciona un intervalo de potencia más amplio para overclocking. Un valor elevado amplía el intervalo de potencia total y extiende simultáneamente el intervalo de frecuencias disponible para overclocking.

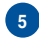

#### **<sup>5</sup> Control de servicio de la alimentación de la CPU**

La función Control de servicio de la alimentación de la CPU ajusta la corriente de cada fase VRM y las condiciones térmicas de cada componente de las fases.

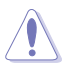

- El aumento de rendimiento real puede variar conforme a las especificaciones de la CPU.
- No retire el módulo térmico. Las condiciones térmicas deberán ser supervisadas.

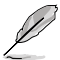

Visite la página Web de ASUS en www.asus.com para obtener una información más detallada de la configuración de software.

# <span id="page-6-0"></span>**EPU**

EPU es una utilidad de ahorro de energía que permite ajustar la configuración de la CPU y del control de los ventiladores a sus estados de ahorro de energía.

### **Inicio de EPU**

Para iniciar EPU, haga clic  $\blacktriangleright$  en la parte izquierda del menú para ejecutar la barra de menú y, a continuación, seleccione **EPU.**

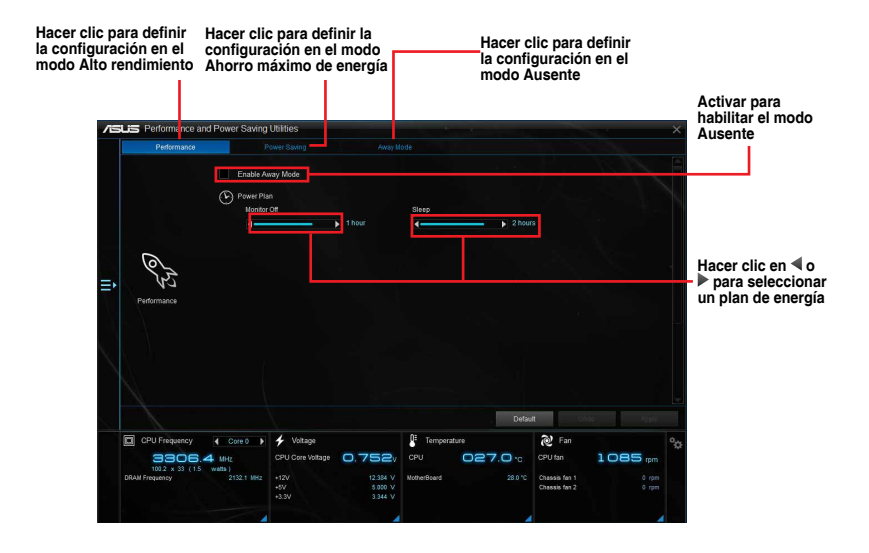

## **TurboV EVO**

ASUS TurboV EVO permite ajustar manualmente la frecuencia de la CPU, la frecuencia de la memoria caché y de los núcleos, y los voltajes relacionados para proporcionar mayor estabilidad en el sistema y más rendimiento. También proporciona la función Auto Tuning (Ajuste automático) que ofrece una aceleración del equipo automática y sencilla.

### **Inicio de TurboV EVO**

Para iniciar TurboV EVO, haga clic **en la parte izquierda del menú para ejecutar la barra** de menú y, a continuación, seleccione **TurboV EVO.**

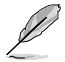

Visite el sitio Web de ASUS en www.asus.com para obtener una información de la configuración de software más detallada.

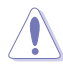

Consulte la documentación de la CPU antes de ajustar la configuración del voltaje de la misma. Si establece un voltaje alto, puede dañar la CPU permanentemente y, por el contrario, si fija un voltaje bajo, el sistema puede volverse inestable.

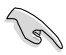

Por motivos de estabilidad del sistema, todos los cambios realizados en la función TurboV no se guardarán en la configuración de la BIOS y no se conservarán cuando el sistema arranque la vez siguiente. Utilice la función **Save Profile (Guardar perfil)** para guardar la configuración de aumento de la velocidad del reloj personalizada y cargar manualmente el perfil después de que Windows se inicie.

## **Uso de TurboV EVO**

#### **Frecuencia del procesador**

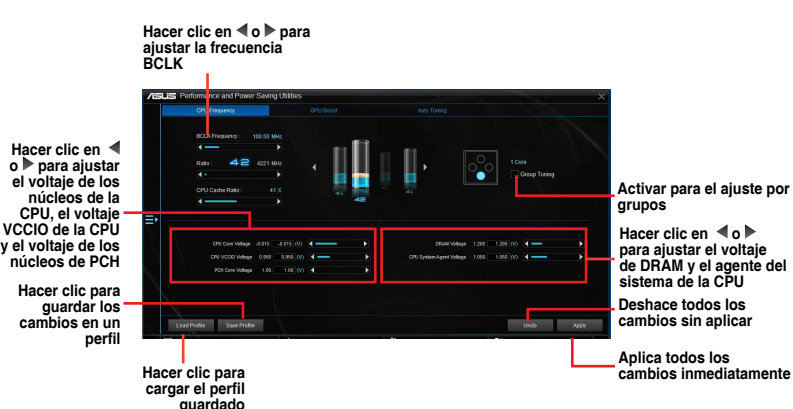

#### **GPU Boost**

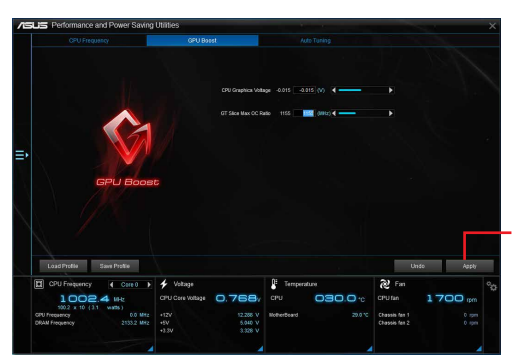

**Hacer clic para aplicar GPU BOOST**

### **Ajuste automático**

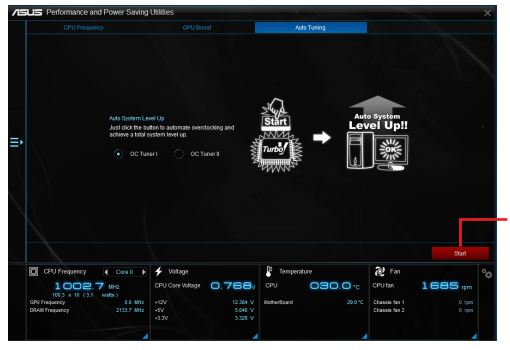

**Hacer clic para aumentar la velocidad el reloj automáticamente y mejorar el sistema global.**

# <span id="page-9-0"></span>**Fan Xpert 3**

Fan Xpert 3 detecta y ajusta automáticamente las velocidades de los ventiladores, y proporciona una configuración optimizada de estos basándose en las especificaciones y posiciones de los mismos.

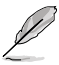

Fan Xpert 3 comparte las mismas características y la interfaz con Fan Xpert 2+, excepto el modo CC de la CPU.

### **Inicio de Fan Xpert 3**

Para iniciar Fan Xpert 3, haga clic  $\equiv$  en la parte izquierda del menú para ejecutar la barra de menú y, a continuación, seleccione **Fan Xpert 3.**

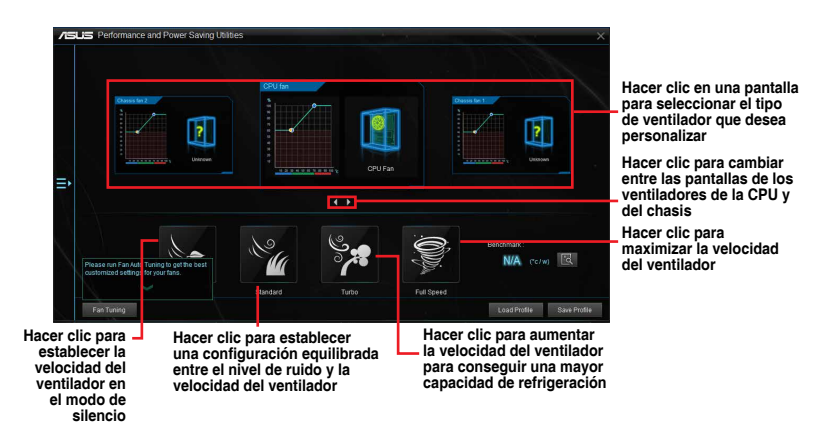

### **Personalización de la configuración de los ventiladores**

#### **Modo inteligente**

El Modo inteligente permite personalizar la velocidad de rotación y la capacidad de respuesta de los ventiladores en función de la temperatura del sistema.

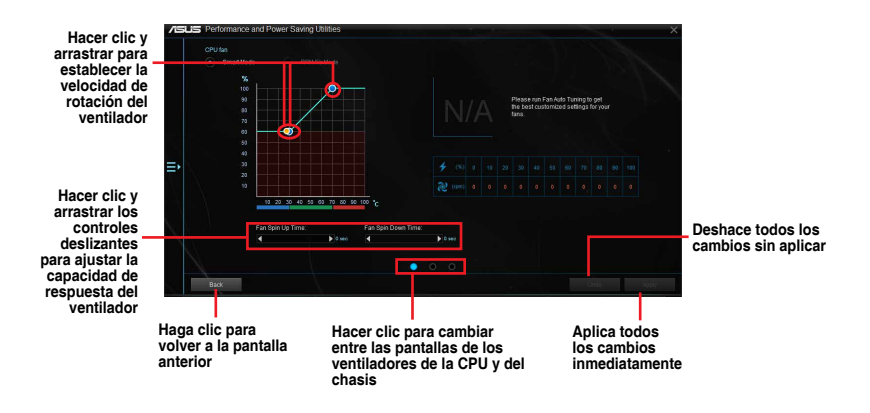

#### **Modo de RPM fijo**

El Modo RPM permite establecer la velocidad del ventilador mientras la temperatura de la CPU sea inferior a 75 ºC.

**Hacer clic y arrastrar para ajustar la velocidad del ventilador**

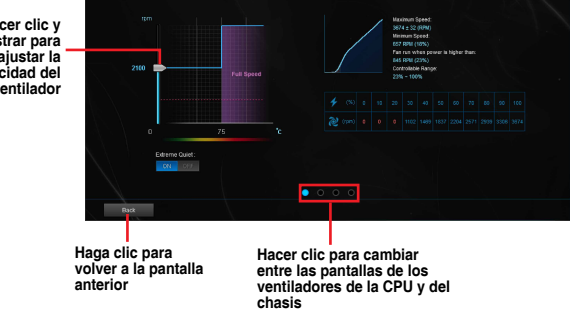

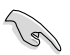

- Cuando la temperatura de la CPU alcance los 75 ºC, el ventilador comenzará a funcionar a plena velocidad para proteger a la CPU.
- Los modelos de placa base que no cuenten con la función de detección del ventilador de la CPU, Fan Xpert 3 solamente permite controlar los ventiladores de la CPU de cuatro contactos.
- Fan Xpert 3 puede no detectar la velocidad del ventilador si este se incorpora un kit de control externo de la velocidad.
- Fan Xpert 3 no es compatible con ventiladores de 2 contactos. Si instala un ventilador de 2 contactos, solamente puede funcionar a plena velocidad.
- Si los ventiladores de la CPU o el chasis se han cambiado, el proceso de ajuste automático de los ventiladores se repetirá.

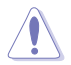

NO retire el ventilador durante el proceso de ajuste automático de los ventiladores.

# <span id="page-11-0"></span>**PC Cleaner (Limpiador de PC)**

PC Cleaner (Limpiador de PC) escanea su PC y elimina archivos no deseados para liberar espacio en disco.

### **Iniciar PC Cleaner (Limpiador de PC)**

Para iniciar Limpiador de PC, haga clic en **EP** a la izquierda del menú para iniciar la barra de menús y, a continuación, seleccione **PC Cleaner (Limpiador de PC)**.

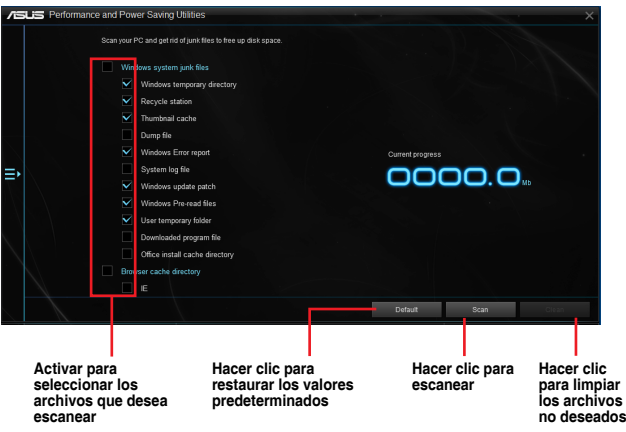

# <span id="page-12-0"></span>**USB 3.1 Boost**

La tecnología USB 3.1 Boost es compatible con el protocolo UASP (USB Attached SCSI Protocol) que aumenta automáticamente la tasa de transferencia de los dispositivos de almacenamiento USB.

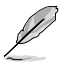

USB 3.1 Boost y USB 3.0 Boost tienen la mismas funciones e interfaz.

#### **Inicio de USB 3.1 Boost**

Para iniciar USB 3.1 Boost, haga clic en  $\blacksquare$  en la izquierda del menú principal de Al Suite 3 y, a continuación, seleccione **USB 3.1 Boost.**

### **Uso de USB 3.1 Boost**

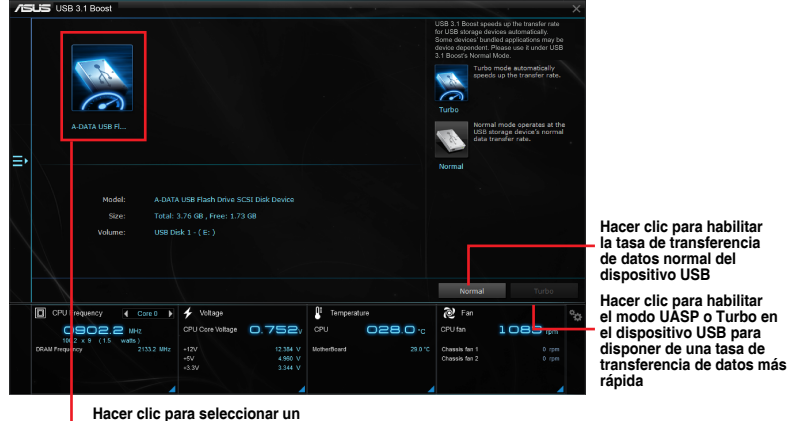

**dispositivo USB**

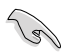

Asegúrese de conectar su dispositivo USB 3.1 a los puertos USB 3.1 que admiten USB 3.1 Boost.

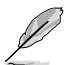

- USB 3.1 Boost detecta automáticamente los dispositivos USB 3.1.
- La velocidad de transferencia de datos varía con los dispositivos USB. Utilice los dispositivos USB 3.1 para disfrutar de la máxima velocidad.

# <span id="page-13-0"></span>**EZ Update**

EZ Update es una utilidad que permite actualizar el software, los controladores y la versión de la BIOS de la placa base automática y fácilmente. Con esta utilidad, también puede actualizar manualmente la BIOS guardado y seleccionar un logotipo de arranque cuando el sistema entra en la fase POST.

### **Inicio de EZ Update**

Para iniciar EZ Update, haga clic en  $\Box$  ben la izquierda del menú principal de AI Suite 3 y, a continuación, seleccione **EZ Update.**

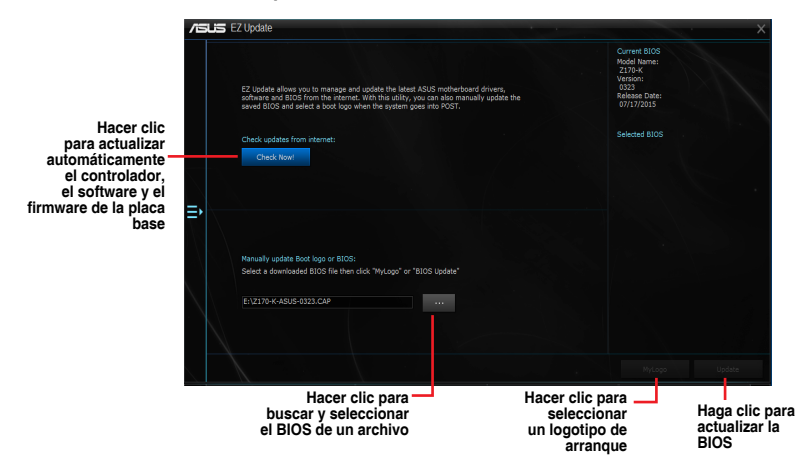

**Actualización manual de la BIOS y selección de un logotipo de arranque**

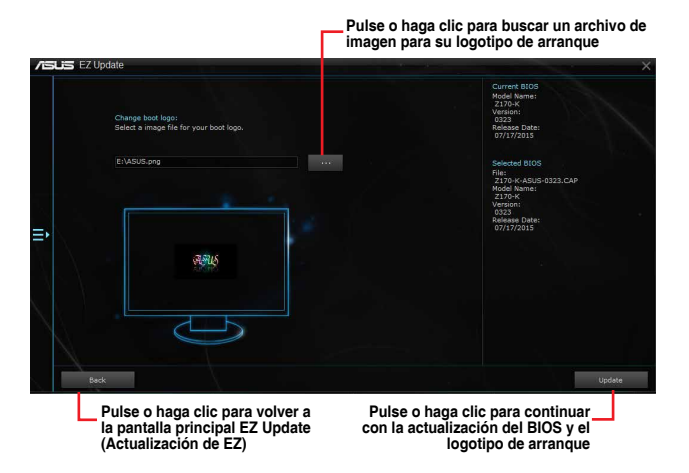

Después de pulsar o hacer clic en el botón **BIOS Update (Actualización del BIOS)**, pulse o haga clic en **Flash** para actualizar la BIOS y cargar el logotipo de arranque en su sistema.

# <span id="page-14-0"></span>**Información del sistema**

La sección System Information (Información del sistema) muestra información acerca de la placa base, la CPU y las ranuras de memoria.

### **Inicio de System Information (Información del sistema)**

Para iniciar System Information (Información del sistema), haga clic en **D**oen la izquierda del menú principal de AI Suite 3 y, a continuación, seleccione **System Information (Información del sistema).**

### **Consultar la información de la placa base**

En la pantalla System Information (Información del sistema), haga clic en la ficha **MB** para ver la información de la placa base.

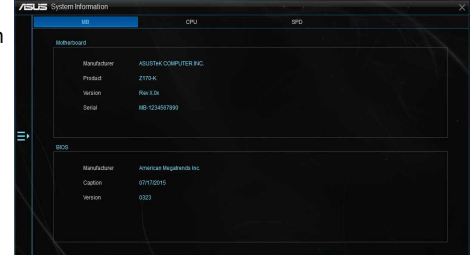

## **Consultar la información de la CPU**

En la pantalla System Information (Información del sistema), haga clic en la ficha **CPU** para ver la información del procesador.

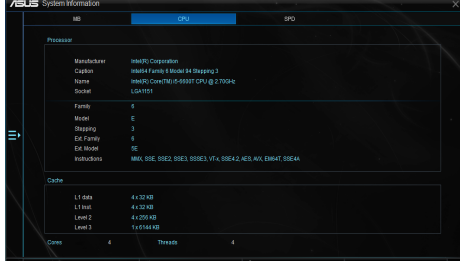

## **Consultar la información de SPD**

En la pantalla System Information (Información del sistema), haga clic en la ficha **SPD** para ver la información de la memoria.

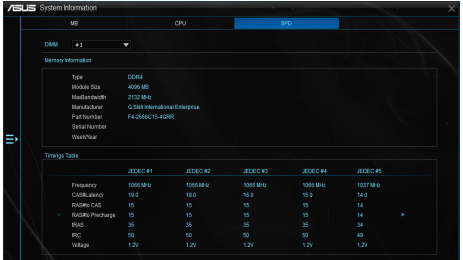

# <span id="page-15-0"></span>**Mobo Connect**

Esta utilidad permite compartir el teclado y el ratón de su PC con un dispositivo inteligente o reproducir audio en streaming desde el dispositivo inteligente en su PC.

### **Iniciar Mobo Connect**

Para iniciar Mobo Connect, haga clic en  $\blacksquare$  en la izquierda del menú principal de AI Suite 3 y, a continuación, seleccione **Mobo Connect**.

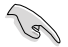

La función de sincronización de archivos se deshabilitará cuando el uso compartido del teclado y el ratón o el modo Audio esté habilitado.

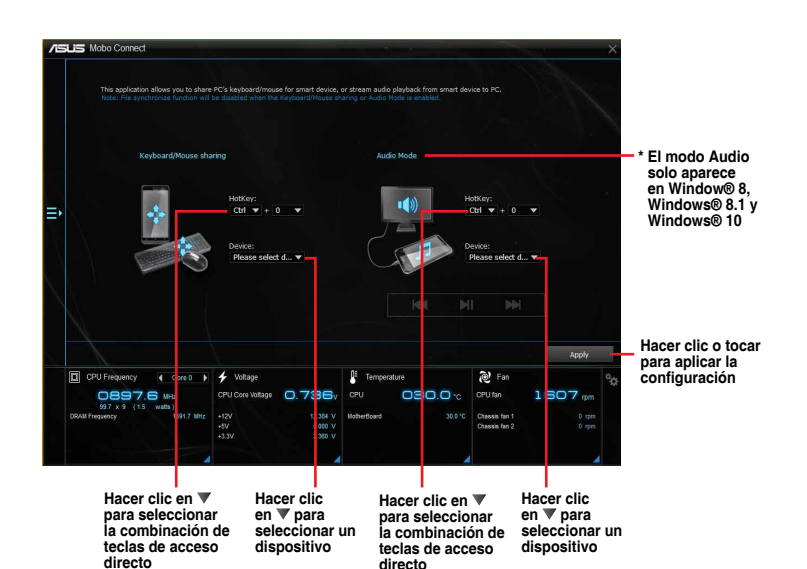

# <span id="page-16-0"></span>**Aviso Push**

Esta utilidad le permite obtener el estado detallado del sistema en el dispositivo inteligente. También puede enviar mensajes al dispositivo inteligente mediante esta utilidad.

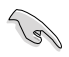

Antes de hacer uso de esta utilidad, asegúrese de asociar su PC con el dispositivo inteligente. Para obtener información sobre la asociación, consulte la sección **Asociar su PC y el dispositivo inteligente**.

### **Iniciar el aviso Push en el equipo**

Para iniciar Push Notice (Aviso Push), haga clic en  $\blacksquare$  den la izquierda del menú principal de AI Suite 3 y, a continuación, seleccione **Push Notice (Aviso Push)**.

#### **Pantalla Push Notice (Aviso Push)**

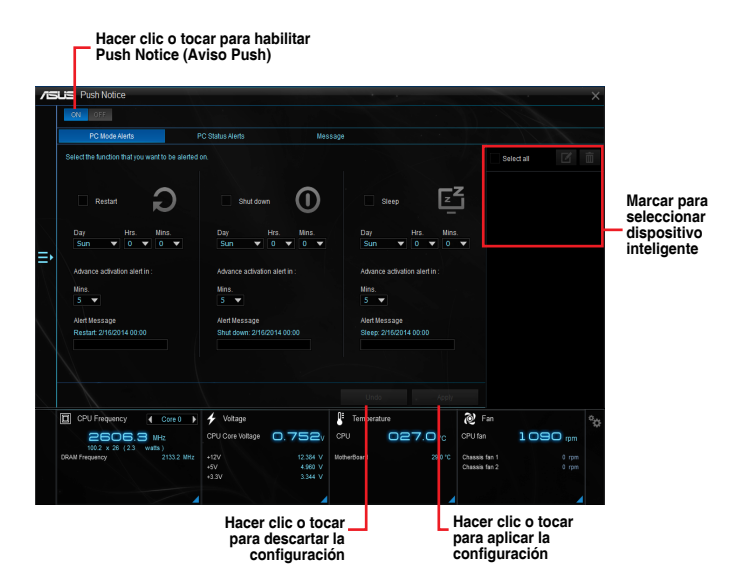

### **Asociar su PC y el dispositivo inteligente**

Para asociar su PC y el dispositivo inteligente:

1. En su dispositivo inteligente, toque **para iniciar Push Notice (Aviso Push).** 

2. Toque **Push Scan (Buscar Push)** y toque el nombre de su equipo con el que desee realizar la asociación.

Para asociar su PC y el dispositivo inteligente, asegúrese de que ambos están conectados a la misma red inalámbrica.

### **Configurar alertas de modo de PC de su PC**

Esta función le permite reiniciar, apagar o activar el modo de suspensión en su PC y enviar una alerta al dispositivo inteligente.

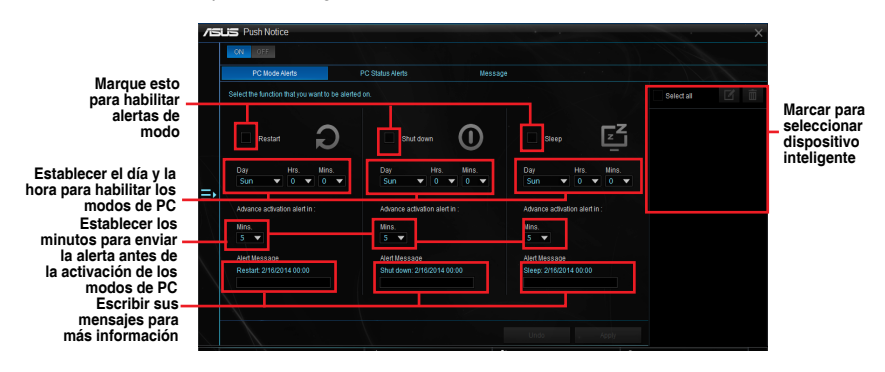

### **Configurar alertas de estado de PC**

Esta función permite enviar alertas de actividades inusuales de la configuración del voltaje, la temperatura y el ventilador de su PC al dispositivo inteligente.

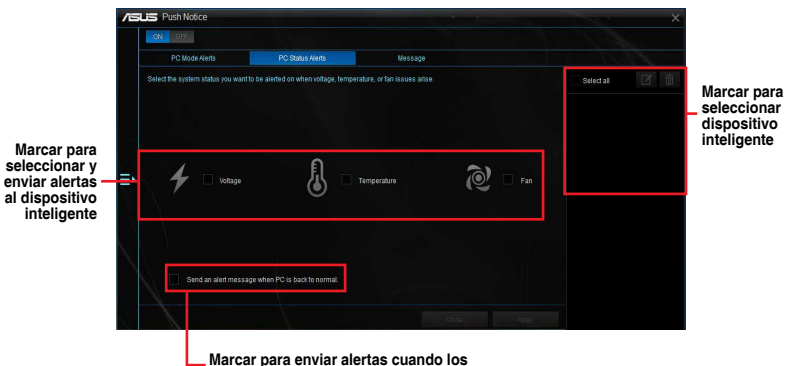

**componentes seleccionados recuperan su estado normal**

### **Enviar mensajes al dispositivo inteligente**

Esta función permite enviar mensajes al dispositivo inteligente.

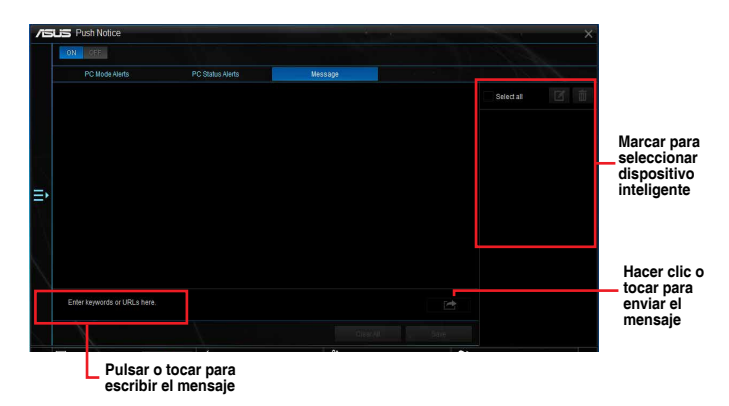

### **Ver el estado del equipo en el dispositivo inteligente**

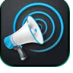

En su dispositivo inteligente, toque  $\langle \langle \rangle$ ) para iniciar Push Notice (Aviso Push).

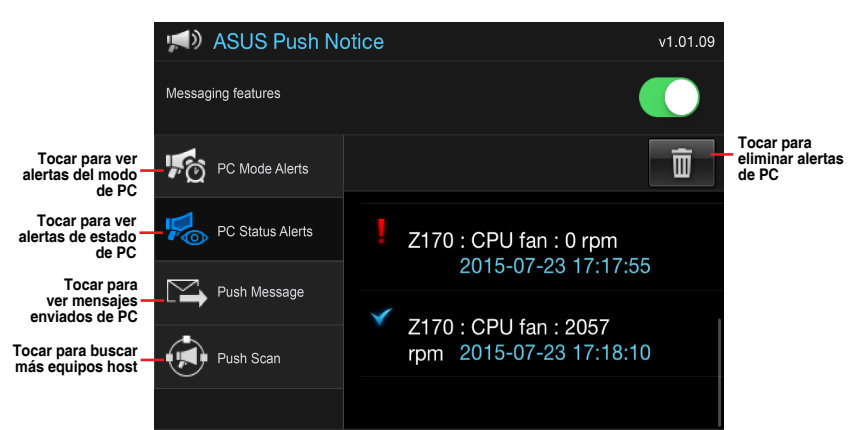

# <span id="page-19-0"></span>**Control de LED**

Esta utilidad permite habilitar o deshabilitar el control de LED de audio.

### **Iniciar el control de LED**

Para iniciar el control de LED, haga clic en  $\Xi$  en la izquierda del menú principal de AI Suite 3 y, a continuación, seleccione **LED Control (Control de LED)**.

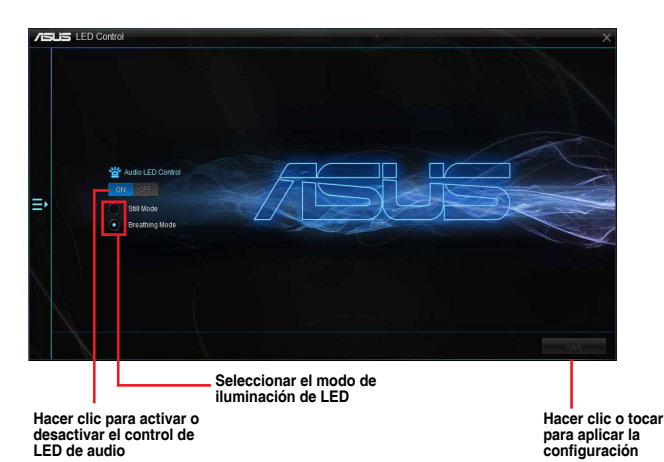

# <span id="page-20-0"></span>**Versión**

Esta utilidad muestra la información de versión de las utilidades integradas en AI Suite 3.

### **Iniciar Version (Versión)**

Para iniciar Version (Versión), haga clic en **⊟≱** oen la izquierda del menú principal de AI Suite 3 y, a continuación, seleccione Version (Versión).

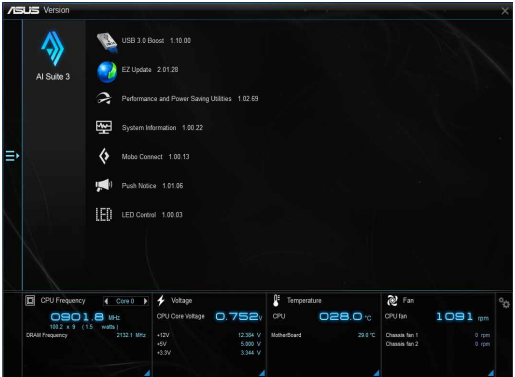